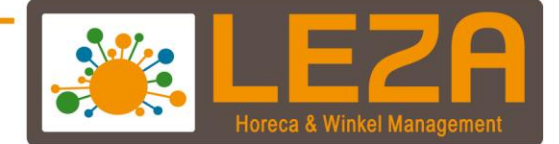

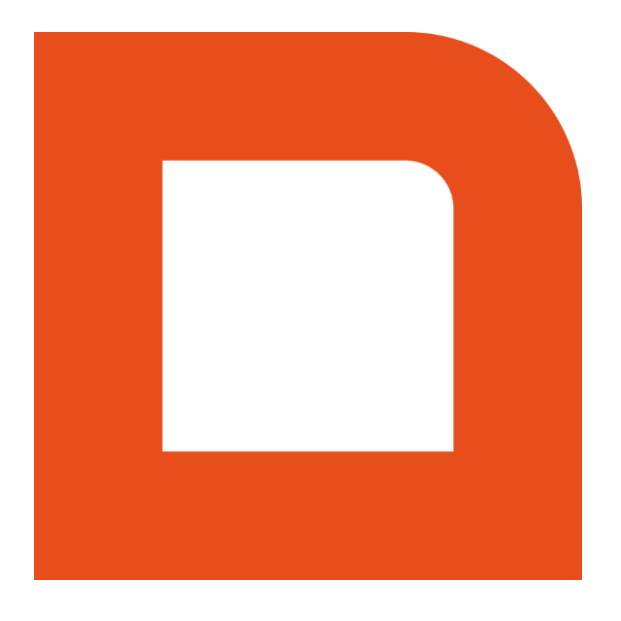

# **QLINE Q1000 - ARTIKEL + SNELKNOPPEN AANMAKEN**

Met Leza verdien je beter.

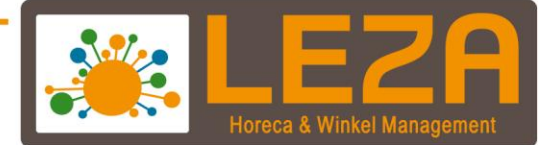

## Inhoud

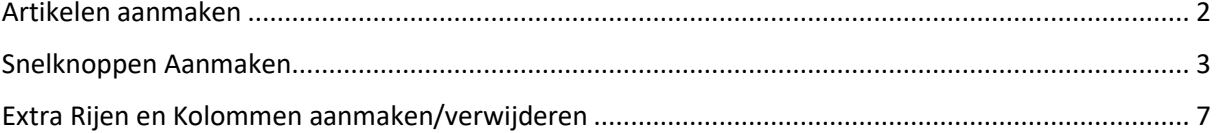

1 Met Leza verdien je beter -

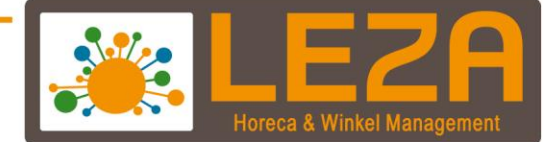

### <span id="page-2-0"></span>**Artikelen aanmaken**

1. Ga in het hoofdmenu naar de optie "Artikelen"

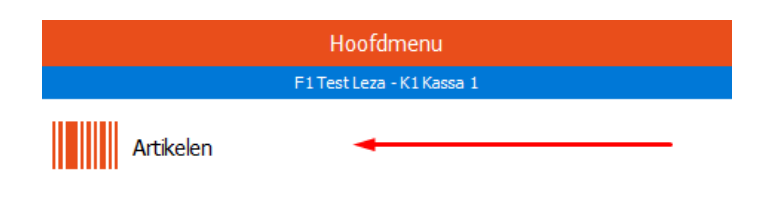

2. Kies "Nieuw"

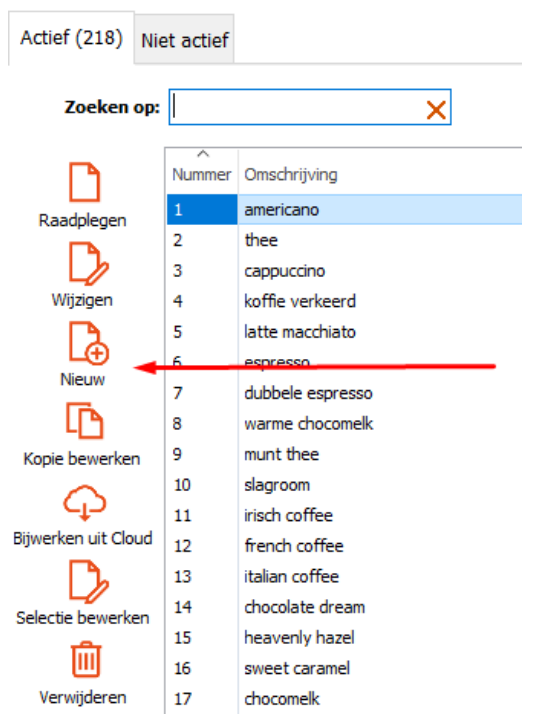

3. Vul bij "omschrijving" de artikelnaam in, kies bij "omzetgroep" de juiste omzetgroep, vul bij "brutoprijs" de prijs in waarvoor u het artikel verkoopt, kies bij "btw code" de juiste btw code en druk op "selectie bevestigen". Let op, de artikelkaarten kunnen afwijken van de onderstaande afbeelding.

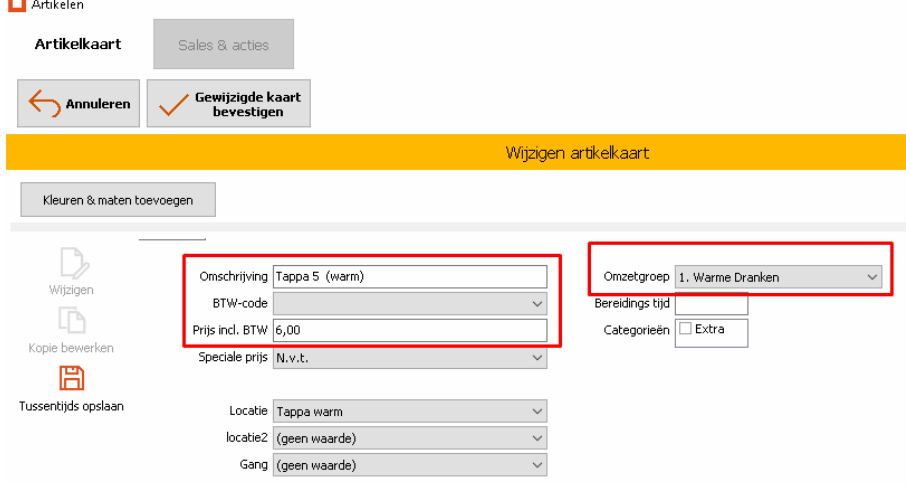

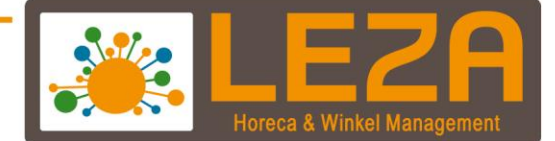

### <span id="page-3-0"></span>**Snelknoppen Aanmaken**

4. Ga in het hoofdmenu naar de optie "Beheer"

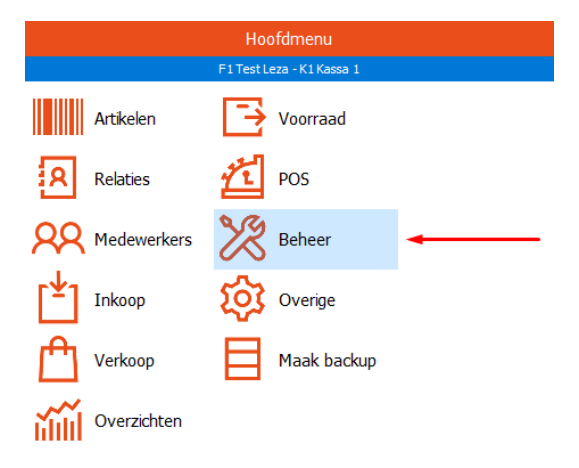

januari '21 3 Met Leza verdien je beter

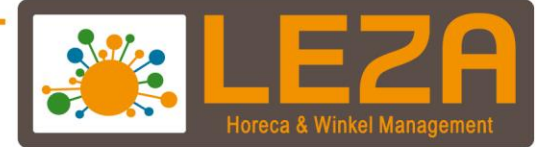

5. Hierdoor opent het scherm direct met het tabblad "Artikelen – Snelknoppen". Klik op "Wijzigen

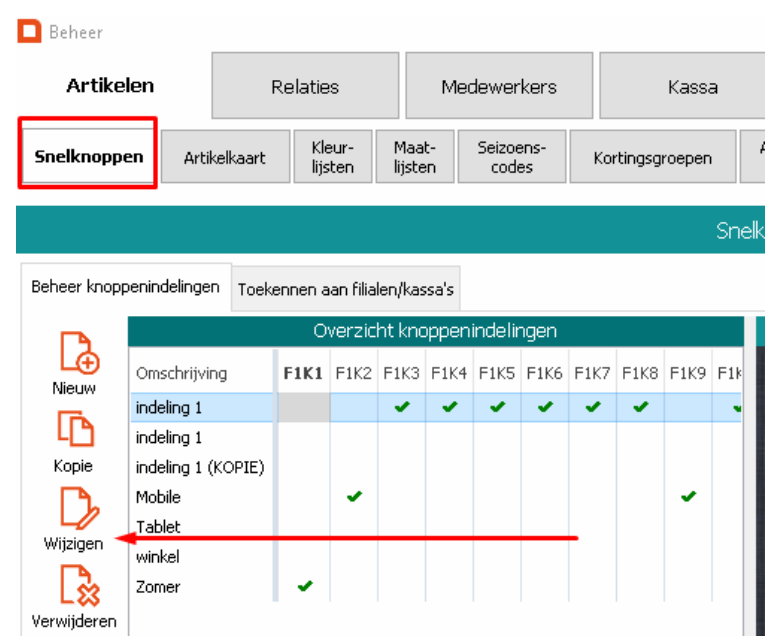

6. Klik op de Hoofdgroep en daarna op de Subgroep. Meeste kassa's hebben 1 hoofdgroep, bij mobiles word 9/10 gebruik gemaakt van Hoofd-, en subgroepen. waar het artikel moet komen. (Zie stap 11 en 12 voor de opties om meer snelknoppen aan te maken.)

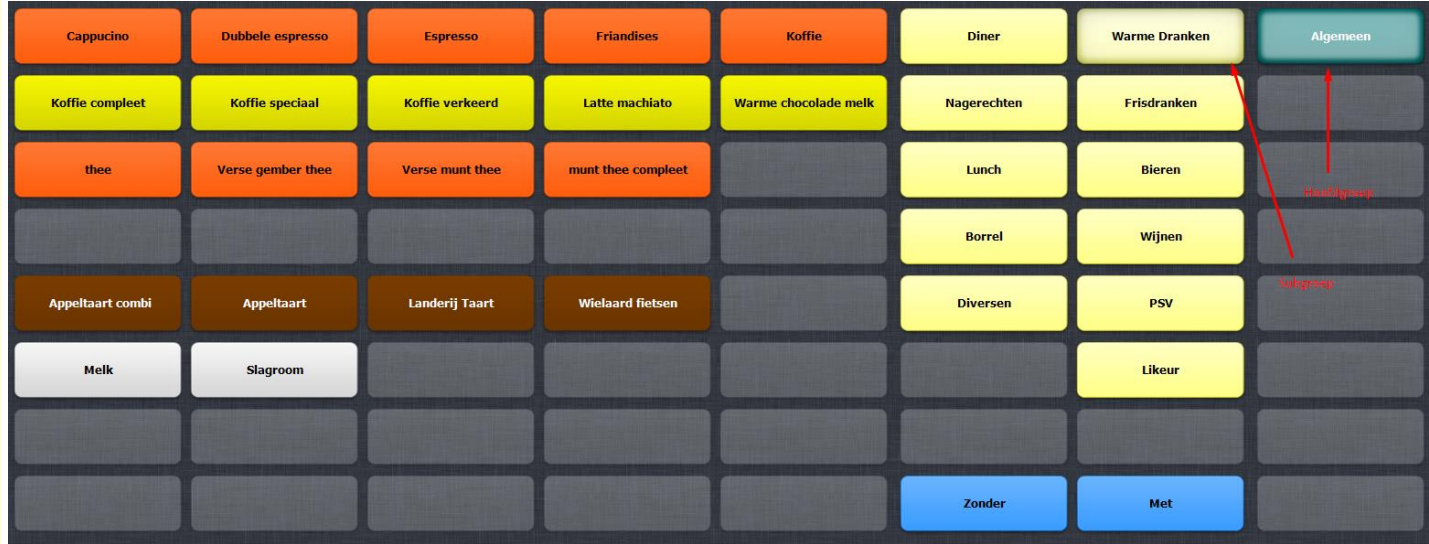

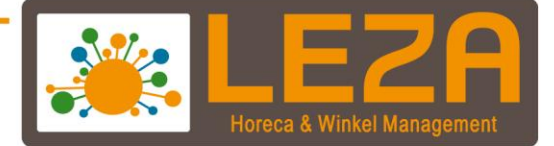

7. Druk vervolgens op een lege knop (licht grijs) om een artikel toe te voegen aan de snelknoppen. Het onderstaande scherm verschijnt. Klik op Artikelknop om door te gaan naar het artikelbestand.

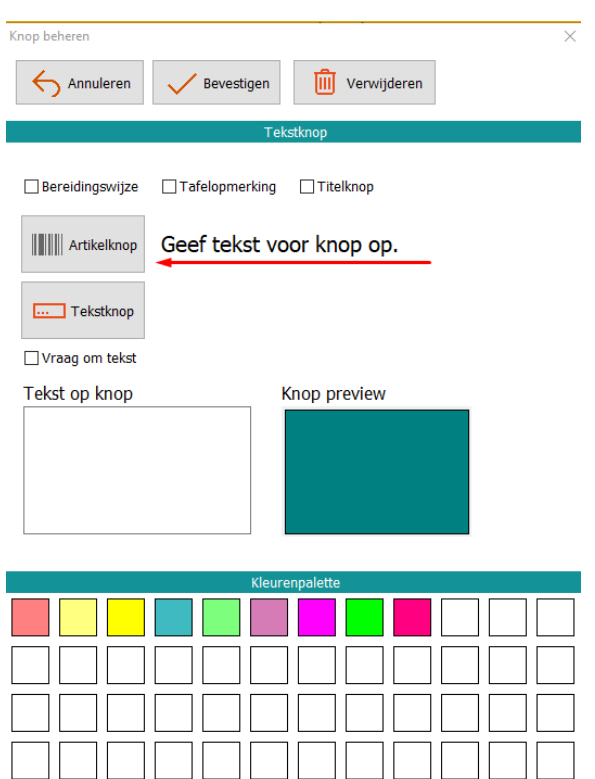

8. Selecteer het artikel en druk op selectie bevestigen. (Dubbelklik op het artikel kan ook.)

![](_page_5_Picture_30.jpeg)

![](_page_6_Picture_0.jpeg)

9. Je kan de knop een kleur geven. Kies een kleur van je kleur paillet en sleep deze naar "Knop Preview"

![](_page_6_Picture_26.jpeg)

10. Klik op "Gewijzigde Knoppen Bevestigen" om de veranderingen aan te passen.

![](_page_6_Picture_27.jpeg)

![](_page_7_Picture_0.jpeg)

#### <span id="page-7-0"></span>**Extra Rijen en Kolommen aanmaken/verwijderen**

11. Klik op "Eigenschappen"

![](_page_7_Picture_36.jpeg)

12. Met de knop Eigenschappen kunnen de rijen en kolommen worden toegevoegd of verwijderd worden. Ook kan hier de lettertype- en grootte van de tekst aangepast worden. Bevestig je aanpassingen door op "Ok" te klikken.

![](_page_7_Picture_37.jpeg)

januari '21 7 Met Leza verdien je beter

![](_page_8_Picture_0.jpeg)

#### **Snel meerdere snelknoppen maken**

Met de knop Snelbeheer knoppen kunnen er meerdere artikelen sneller worden verdeelt onder de subgroepen.

13. Klik op "Snelbeheer Knoppen"

![](_page_8_Picture_47.jpeg)

14. Onder "Te Koppelen Artikelen" vindt je alle artikelen die nog niet gekoppeld zijn aan een snelknop. Om het jezelf gemakkelijk te maken kun je aan de rechter kant filteren op omzetgroep. Dit doe je door te klikken op "Artikel" en vervolgens uit de drop-down "Omzetgroep" de gewenste omzetgroep te selecteren.

![](_page_8_Picture_48.jpeg)

januari '21 8 Met Leza verdien je beter.

![](_page_9_Picture_0.jpeg)

15. Selecteer de subgroep waar je het artikel aan wil koppelen. Klik op de artikelen onder "Te Koppelen Artikelen". Deze verplaatsen zich dan naar "Geselecteerde Groep: [groep naam]"

![](_page_9_Picture_27.jpeg)

16. Klik op "Gewijzigde Knoppen Bevestigen" om je aanpassingen op te slaan.

![](_page_9_Picture_28.jpeg)